## Appending a Document

1. Click the drop down arrow next to Applications on the Perceptive Content toolbar, right click IN Document Append Workflow and click Set as Default Action (see boxes in red).

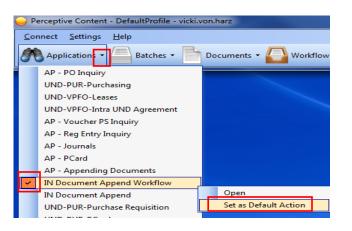

2. Open the P-Req. eForm you want to append to and the document you are appending.

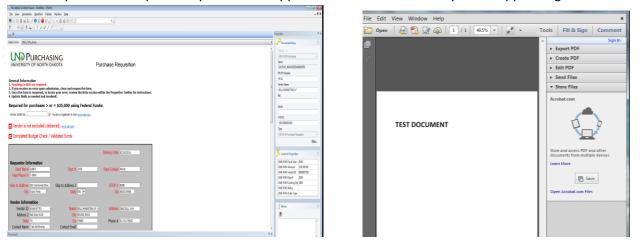

3. Select print on the document being appended and select the ImageNow Printer and click Print.

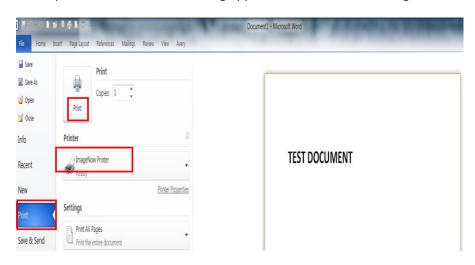

4. A small box will appear that says "Capture Profile – ImageNow Printer – Single Mode" – click ok.

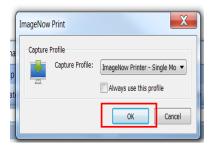

5. The document you want to append will pop up on the monitor – click on the save button at the top of the document.

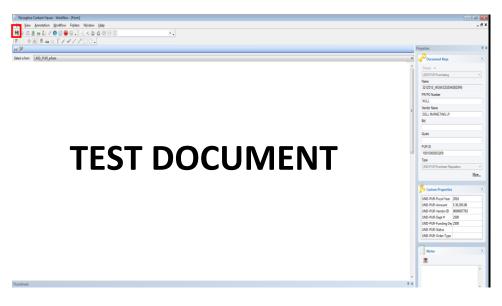

6. A box will appear that says "A document with the following document keys already exists... click ok.

| ImageNow | X                                                                                                    |
|----------|----------------------------------------------------------------------------------------------------|
| <b></b>  | A document with the following document keys already exists:<br>UND-PUR-Purchasing^NULL^DDB UNLIMITED<br>INC^^^10010000002059^UND-PUR-Purchase Requisition^^<br>Changes to custom properties and notes will be lost. |
|          | OK Cancel                                                                                                    |

7. Click the save button on the eForm and the document you are appending will be attached. If Thumbnails are open, you can see that your document is appended.

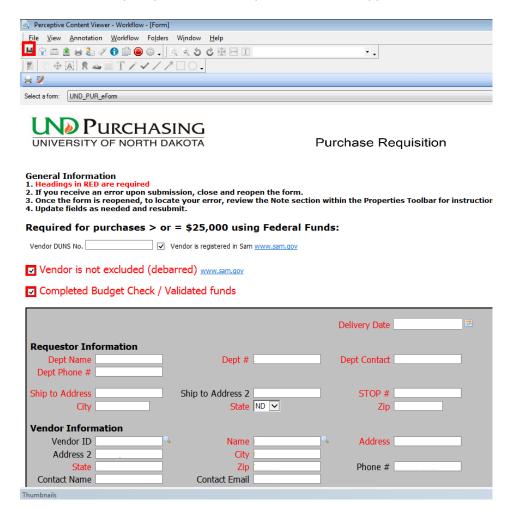